# **CABRI GEOMETRY II**  *Interactieve meetkunde op PC*

*Koen Stulens* Limburgs Universitair Centrum

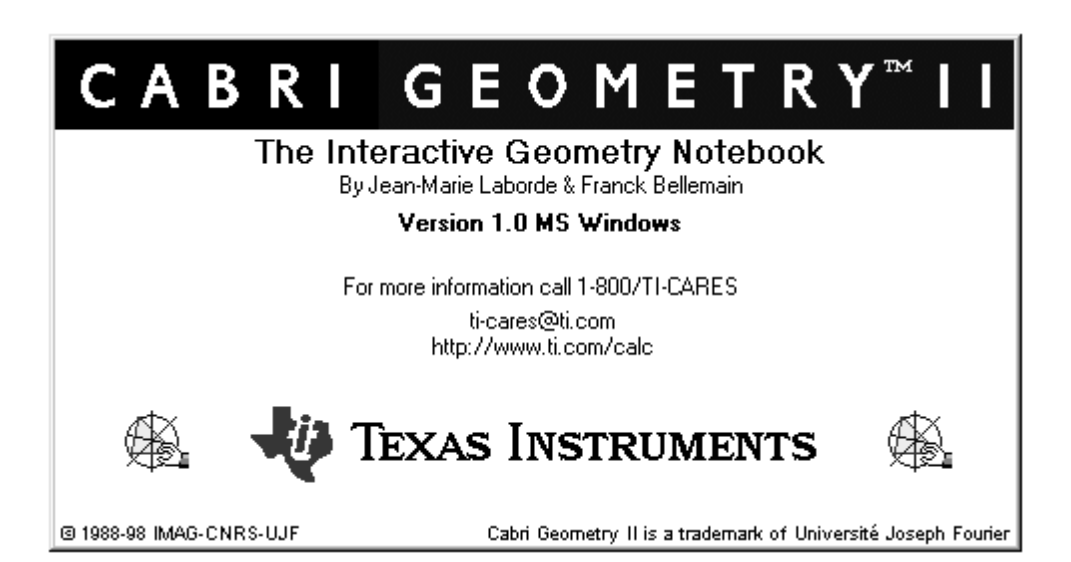

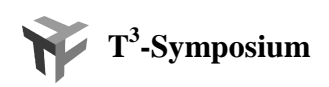

# CABRI GEOMETRY II<sup>™</sup>, *Interactieve meetkunde op P.C.*

# **1. INLEIDING \***

Cabri Geometry II werd ontwikkeld aan de Fourier Universiteit van Grenoble in samenwerking met Texas Instuments.

Het is een uitgebreid grafisch en analytisch programma om meetkundige objecten te construeren en te exploreren. Het gebruik is intuïtief muis-gestuurd en zeer gemakkelijk aan te leren.

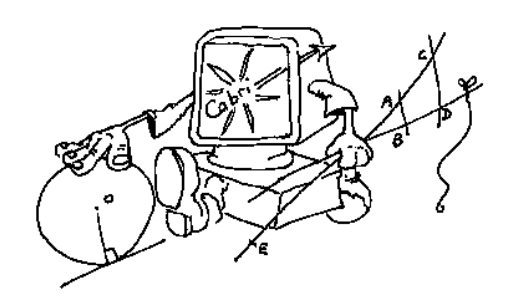

Cabri Geometry II bevat o.a. de volgende meetkundige objecten :

- basisobjecten : punt, rechte, lijnstuk, driehoek, veelhoek, cirkel, kegelsnede
- constructie van o.a. evenwijdigen, loodlijnen, middelloodlijnen, bissectrices
- animatie van de basiselementen van een constructie terwijl de gedefinieerde relaties bewaard blijven ter illustratie van meetkundige plaatsen of invarianten
- tekenen van meetkundige plaatsen
- rekenen met vectoren
- bepalen van coördinaten (cartesisch en polair) van punten en vergelijkingen van rechten, cirkels, ellipsen, hyperbolen en parabolen.
- transformaties van het vlak : translatie, spiegeling, puntspiegeling, rotatie, homothetie, inversie
- dynamisch meten van afstanden, hoekgrootten, oppervlakten
- controle van collineariteit, concurrentie, evenwijdigheid, loodrechte stand, equidistantie
- exploratie van gevorderde concepten uit de projectieve en hyperbolische meetkunde
- zelf definiëren van macro's voor herhaald uit te voeren constructies
- aanpassen van de menu-configuratie aan het niveau der leerlingen
- werkblad van 1 vierkante meter waarvan telkens een tekenzone van 21 cm op 27 cm kan geprint worden op A4-formaat.

Cabri Geometry II is een interactief leermiddel dat leerlingen en studenten motiveert om zelf meetkunde te ontdekken en om meetkundige relaties te onderzoeken.

De leerlingen leren meetkundige relaties terwijl zij de figuren construeren. Zij kunnen achtereenvolgens verschillende meetkundige figuren op het scherm bekijken, modellen bestuderen, hypotheses formuleren en testen en hun eigen conclusies trekken. Ook kunnen ze de meetkundige samenhang binnen elk object analyseren.

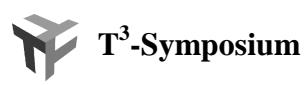

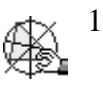

Behalve meetkundige constructies biedt Cabri Geometry II de mogelijkheid om algebraïsche problemen grafisch weer te geven. De software is zodoende een ware ondersteuning van geïntegreerd wiskunde-onderwijs. Het is zelfs mogelijk om coördinaten van punten en vergelijkingen van rechten, cirkels en kegelsneden weer te geven.

Door zijn intuïtieve gebruiksvriendelijkheid is Cabri Geometry II een ideaal hulpmiddel voor het onderwijs in de meetkunde.

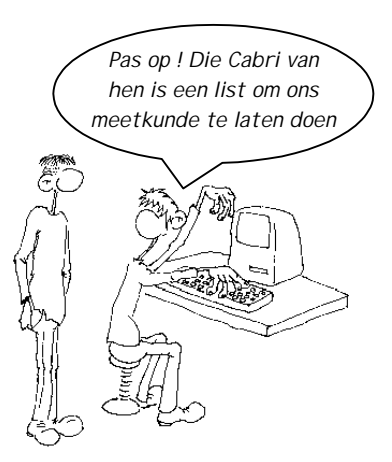

U zal verbaasd zijn door de geanimeerde discussies van uw leerlingen en het enthousiasme dat zij aan de dag leggen om hun hypothesen te testen en als eerste de juiste oplossing te vinden. Spelenderwijs begrijpen zij wat ze leren.

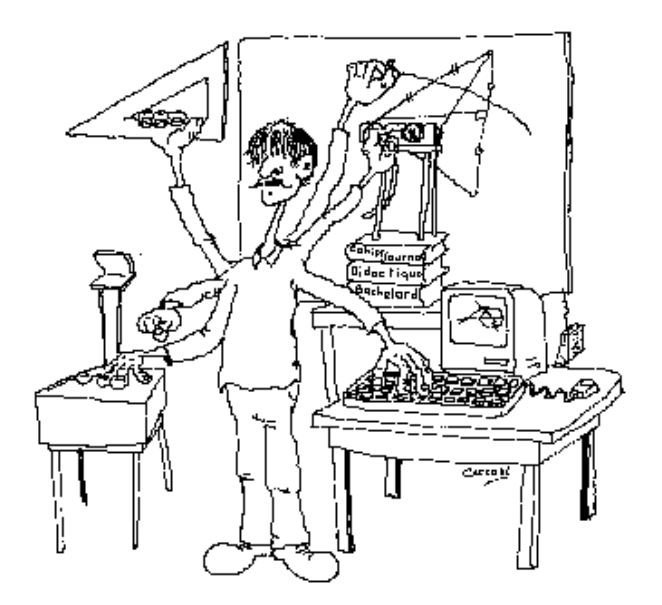

*(\*) gebaseerd op de informatie over Cabri Geometry II op de website van de firma Rhombus - www.rhombus.be*

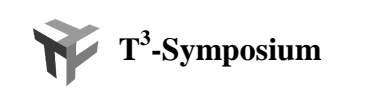

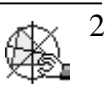

# **2. KENNISMAKING MET DE CABRI-OMGEVING**

Na het opstarten van Cabri verschijnt het volgende venster op de desktop :

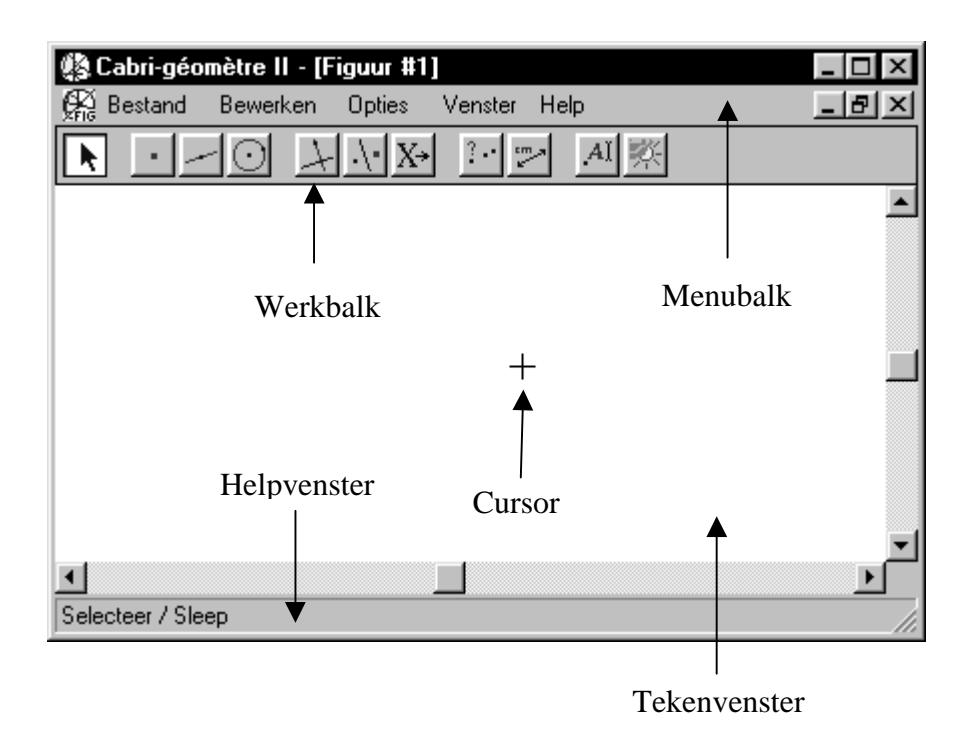

De werkbalk bevat de werktuigen die kunnen gebruikt worden om meetkundige objecten te tekenen en constructies uit te voeren in het tekenvenster. De werktuigen worden opgesplitst in 11 groepen.

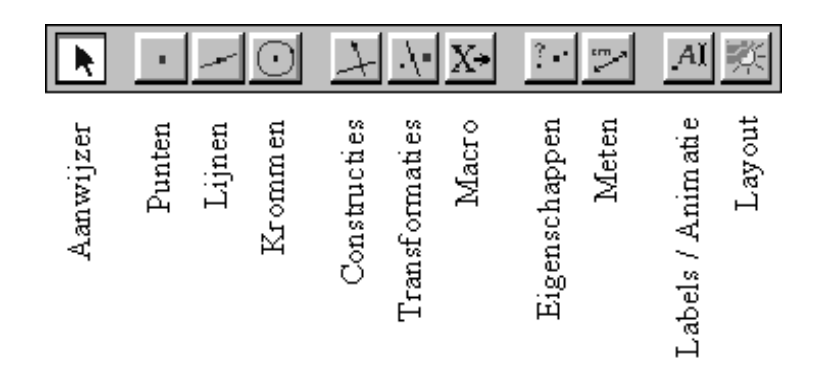

Door te klikken (∗) op de pictogrammen op de werkbalk kan je deze selecteren. Het ingedrukt houden van de muisknop activeert een menu waarin je een keuze kunt maken door de muis van onder naar boven te bewegen (linkermuisknop ingedrukt houden). Je keuze wordt geactiveerd bij het loslaten van de muisknop. Merk op dat het pictogram geassocieerd met je keuze op de werkbalk verschijnt.

(∗) *Met klikken bedoelen we het snel indrukken van de linkermuisknop en direct weer loslaten.*

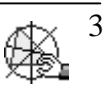

We bekijken even de verschillende keuzemogelijkheden van de 11 menu's.

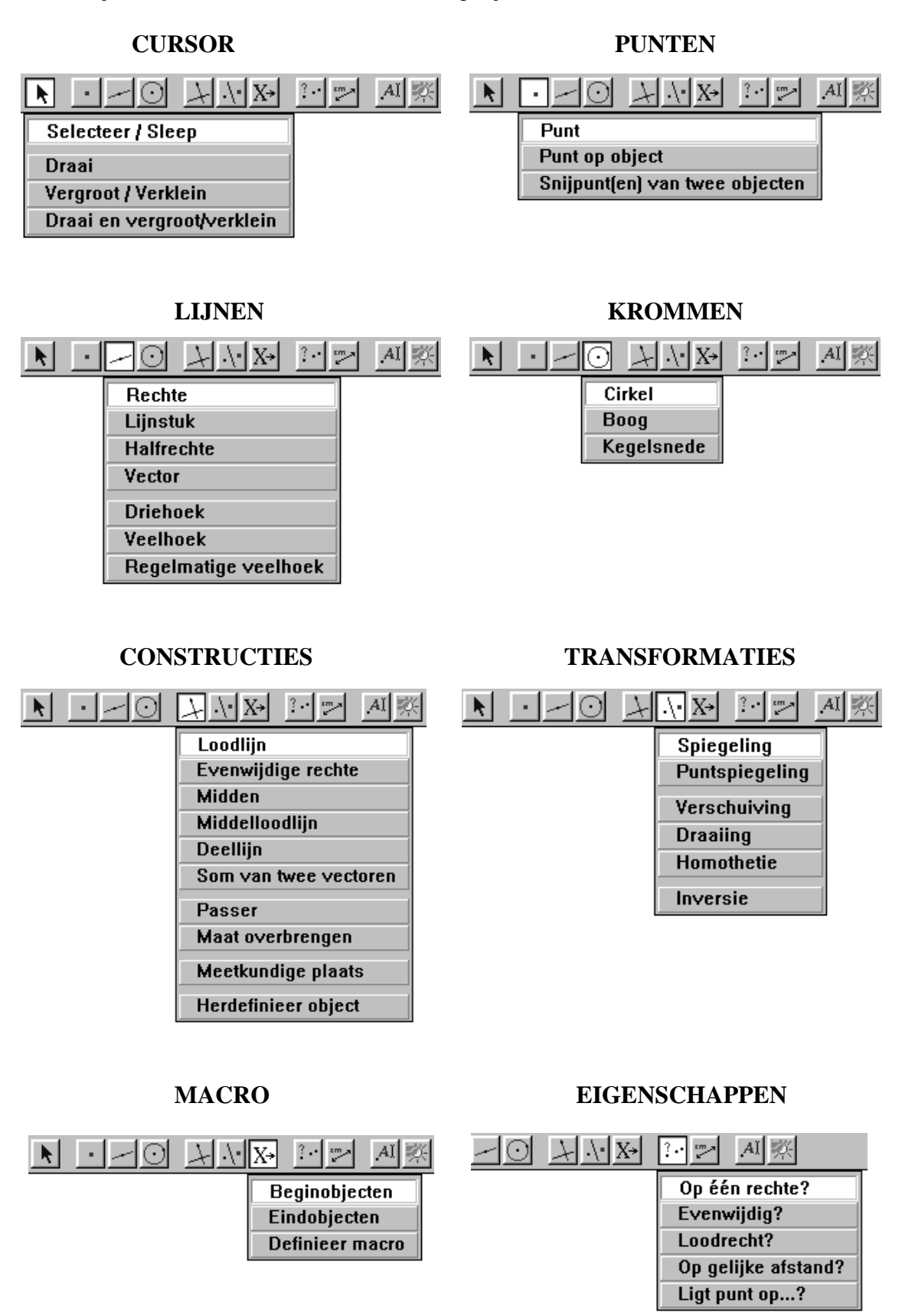

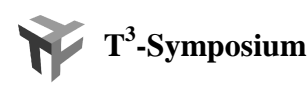

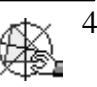

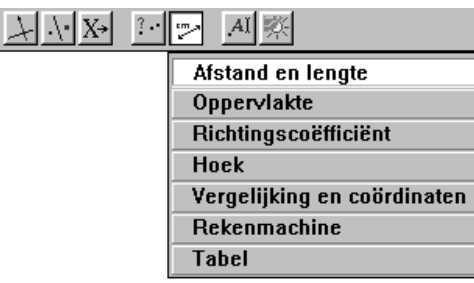

# **METEN LABELS / ANIMATIE**

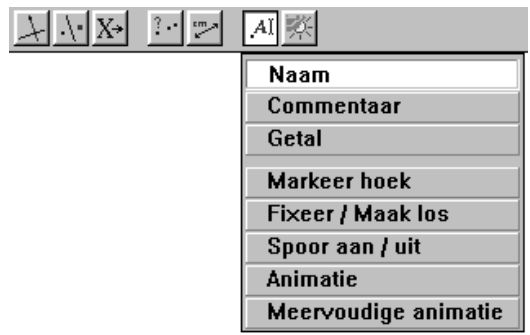

#### **LAYOUT**

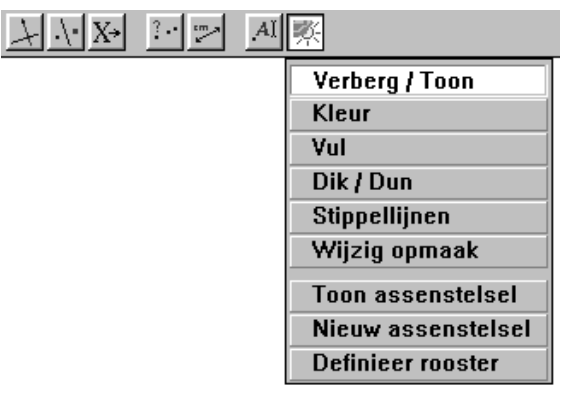

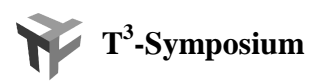

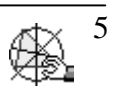

# **3. CABRI TOUR**

#### **3.1 Het plaatsen en benoemen van punten**

Selecteer *Punt* in het *punten*-menu en verplaats de cursor of aanwijzer naar een willekeurige plaats in het tekenvenster en klik. Merk op dat na het selecteren van de optie *Punt* de cursor verandert in een potlood  $\&$ .

Het is mogelijk dadelijk na het plaatsen van een punt dit punt te benoemen door het intikken van de naam; bijvoorbeeld A. Plaats nog enkele punten in het vlak (al dan niet benoemd).

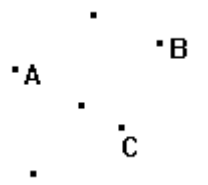

Indien je een punt bent vergeten te benoemen, kan je dit nadien benoemen door de optie *Naam* uit het *Labels*/*Animatie*-menu. Verplaats na het selecteren van deze optie de cursor naar een punt dat je wil benoemen of hernoemen. Klik wanneer de boodschap **Dit punt** of **Deze naam** verschijnt. Er verschijnt dan een tekst-box waarin je de naam kan intikken. Verplaats na het intikken de cursor buiten de tekst-box en klik.

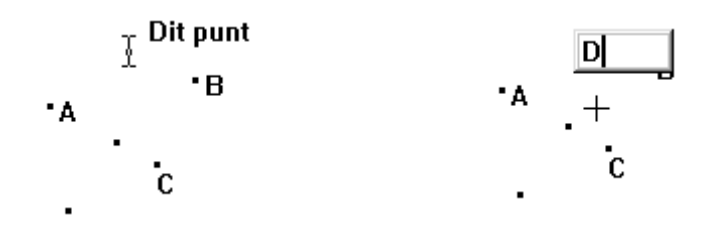

#### **3.2 Het verbeteren van fouten**

Selecteer *Selecteer***/***Sleep* uit het *aanwijzer*-menu. Verplaats de cursor naar het object dat je wil verwijderen. Kies in dit geval één van de eerder geconstrueerde punten. Klik wanneer de passende boodschap verschijnt (in dit geval **Dit punt**). Het geselecteerde punt begint te flikkeren. Druk op de **DELETE**-toets om het object te verwijderen.

Het is ook mogelijk een gebied te selecteren. Door in een leeg gebied van het venster te klikken, de linkermuisknop ingedrukt te houden en de muis te bewegen, creëer je een rechthoek waarin alle objecten geselecteerd worden.

Het ongedaan maken van de juist voordien uitgevoerde actie kan door het gelijktijdig intikkken van toetsen **CTRL+Z** of d.m.v. de optie *Ongedaan maken* uit het *Bewerken*-menu uit de menubalk.

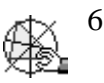

#### **3.3 Een leeg tekenvenster**

Door het gelijktijdig indrukken van de toetsten **CTRL+A** selecteer je alle objecten. Het indrukken van de **DELETE**-toets creëert in dit geval een leeg tekenvenster. Je kan ook alle objecten selecteren d.m.v. de optie *Alles selecteren* uit het *Bewerken*menu in de menubalk.

Maak het tekenvenster leeg.

#### **3.3 Rechten**

Selecteer de optie *Rechte* in het *Lijnen*-menu.

Plaats de potlood ergens in het tekenvenster en klik. Er verschijnt een punt en een stuk van de rechte in het tekenvenster. Door de muis te verplaatsen kan je de richting van de rechte bepalen. Nogmaals klikken creëert de rechte. Noem de rechte a.

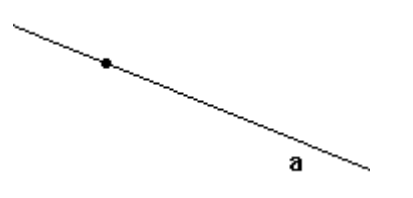

Construeer een tweede rechte die de eerste snijdt en noem deze b. Selecteer de optie *Snijpunt(en) van twee objecten* uit het *Punten*-menu. Verplaats de cursor naar het snijpunt van de rechten tot dat de boodschap **Dit snijpunt** verschijnt en klik. Geef dit punt de naam S.

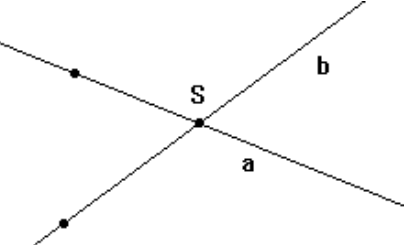

Selecteer *Selecteer***/***Sleep* uit het *aanwijzer*-menu (deze optie kan ook vaak geselecteerd worden door te drukken op de **ESC**-toets).

Verplaats één van de rechten door te klikken op het punt van de rechte (**Dit punt**), de linkermuisknop ingedrukt te houden (de cursor verandert in een handje) en de muis te bewegen in het tekenvenster.

In het vorige geval verandert de richting van de rechte niet. Indien je de richting van de rechte wil veranderen klik je op de rechte (**Deze rechte**) in plaats van op het punt van de rechte.

Merk op dat tijdens het bewegen van de rechte het snijpunt S meebeweegt. We noemen S een afhankelijk object en de rechten a en b onafhankelijke objecten.

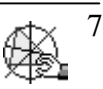

### **3.4 Hoeken**

Maak het tekenvenster leeg en selecteer de optie *Halfrechte* uit het *Lijnen*-menu.

Plaats de potlood waar je het hoekpunt van de hoek wenst, klik en tik P. Verplaats de potlood en klik nogmaals om het eerste been van de hoek te construeren.

Plaats de potlood op het punt P (**Dit punt**), klik en construeer het tweede been van de hoek.

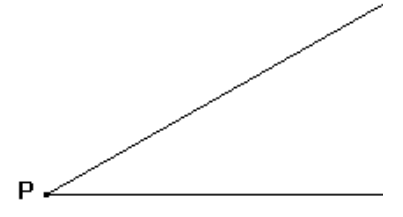

Selecteer de optie *Hoek* in het *Meten*-menu. Bepaal de grootte van de hoek door achtereenvolgens te klikken op een been, het hoekpunt en het andere been. Merk op dat op ieder been een punt geplaatst wordt.

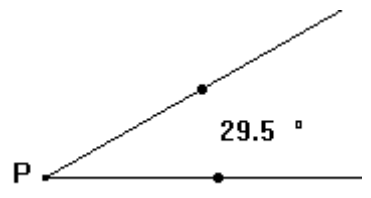

Indien je niet weet hoe je een commando moet uitvoeren, kan je gebruik maken van een hulpfunctie die je activeert door op F1 te drukken. De uitleg verschijnt onderaan. Het uitzetten van de hulpfunctie gebeurt ook met F1.

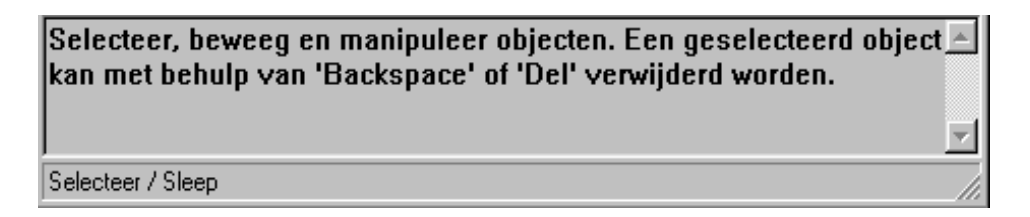

Bovendien is het mogelijk de hoek te markeren. Selecteer de optie *Markeer hoek* uit het *Labels/Animatie*-menu. Klik op het punt op een been, het hoekpunt en het punt op het andere been.

De grootte van de hoek kan je veranderen door een been te selecteren en dit te verplaatsen.

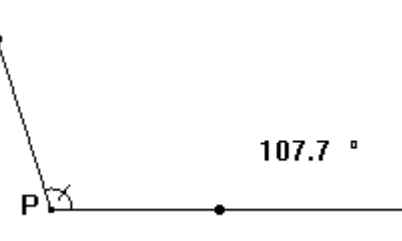

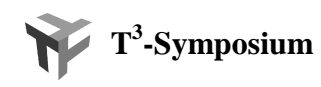

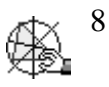

Verwijder de punten op de benen van de hoek.

Het commando *Deellijn* uit het *Constructies*-menu laat toe de bissectrice te tekenen van een hoek. Selecteer deze optie en klik op een been, het hoekpunt en op het andere been.

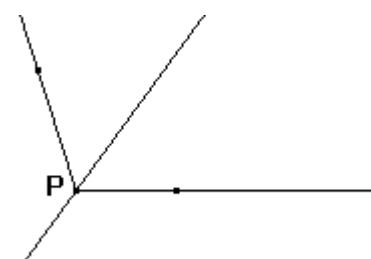

Verwijder het punt P.

#### **3.5 Evenwijdige en loodrechte rechten**

Teken een rechte a en selecteer de optie *Evenwijdige rechte* uit het *Constructie*-menu. Plaats het potlood op de rechte tot dat **Evenwijdig aan deze rechte** verschijnt. Klik en verplaats het potlood van de rechte af en klik nogmaals. Een evenwijdige rechte wordt geconstrueerd. Noem deze rechte b

Het tekenen van een loodlijn op de rechte a verloopt vrij analoog aan het tekenen van een evenwijdige rechte. Selecteer de optie *Loodlijn* uit het *Constructies*-menu. Plaats het potlood op de rechte a (**Loodlijn op deze rechte**) en klik. De rechte a wordt in stippellijn weergegeven. Klik nogmaals om de loodlijn te tekenen. Noem deze loodlijn c.

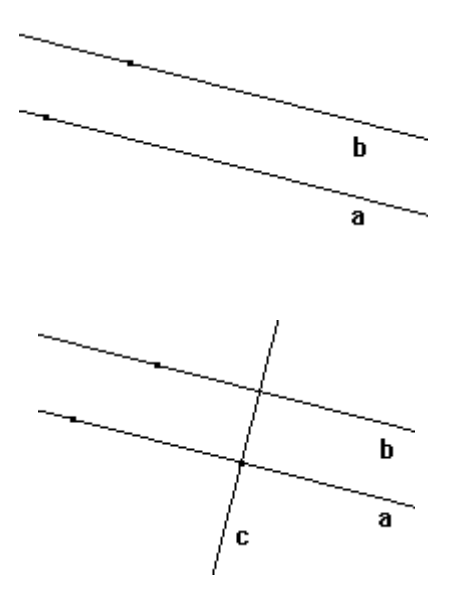

Om te controleren dat de rechte c loodrecht staat op de rechte b, selecteer je de optie *Loodrecht ?* uit het *Eigenschappen*-menu. Plaats het potlood op de rechte c (**Staat** deze rechte) en klik. Plaats het potlood op de rechte b (**loodrecht op deze rechte** ?) en klik. Zet de rechthoek die verschijnt op een vrije ruimte van het tekenvenster en klik.

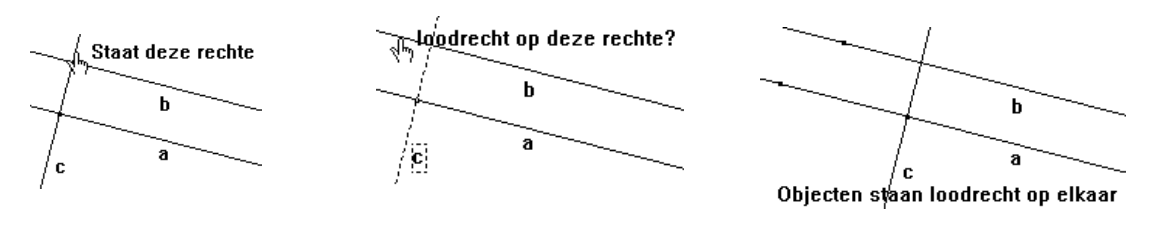

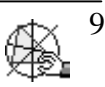

Bovendien is het mogelijk een loodlijn te tekenen vanuit een punt op een gegeven rechte.

Maak het scherm leeg, construeer een rechte a en een punt A dat niet ligt op de rechte a. Selecteer de optie *Loodlijn*. Klik op de rechte a (**Loodrecht op deze rechte**) en klik op het punt A (**Door dit punt**).

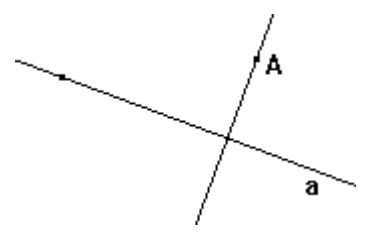

#### **3.6 Euclidische objecten**

We eindigen de tour met het construeren van een driehoek en een cirkel.

Selecteer de optie *Driehoek* in het *Lijnen*-menu. Klik om het eerste hoekpunt te bepalen en noem het A. Verplaats de muis om de plaats van het tweede hoekpunt te bepalen. Klik om het tweede hoekpunt vast te leggen en noem het B. Teken het derde hoekpunt en noem het C. Na het plaatsen van het derde hoekpunt wordt de driehoek vervolledigd.

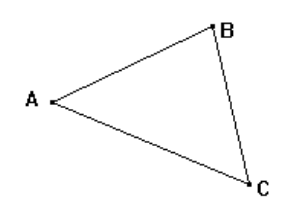

Indien je op een hoekpunt (**Dit punt**) klikt en de linkermuisknop ingedrukt houdt, kan je dit hoekpunt verplaatsen. De vorm van de driehoek zal automatisch aangepast worden. Om de driehoek te verplaatsen moet je op een zijde van de driehoek (**Deze driehoek**) klikken.

Om een cirkel te tekenen selecteer je de optie *Cirkel* in het *Krommen*-menu. Klik in het tekenvenster om het middelpunt van de cirkel vast te leggen. Verplaats de muis om de straal te bepalen en klik om de cirkel te tekenen.

Het verplaatsen van de cirkel doe je d.m.v. het middelpunt (**Dit punt**) en het veranderen van de schaal met de cirkel (**Deze cirkel**).

Om de coördinaten van het middelpunt en de vergelijking van de cirkel te bepalen, selecteer je de optie *Vergelijkingen en coördinaten* in het *Meten*-menu. Klik op het middelpunt (**Coördinaten van dit punt**) en op de cirkel (**Vergelijking van deze cirkel**).

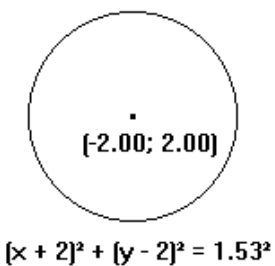

Het tonen van het assenstelsel dat correspondeert met de vergelijking en de coördinaten doe je met de optie *Toon assenstelsel* uit het *Layout*-menu.

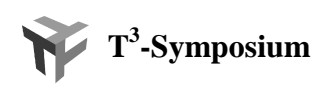

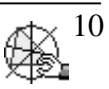

# **4. TRANSFORMATIES**

In de Euclidische meetkunde worden figuren zoals bijvoorbeeld driehoeken bestudeerd om te zien of ze dezelfde afmetingen hebben (congruentie) en of hun hoeken identiek zijn en de corresponderende zijden een constante verhouding vertonen (gelijkvormigheid).

Meer dynamisch noemt men twee figuren congruent indien er een isometrie bestaat tussen de figuren. Zonder in detail te treden is een isometrie een transformatie die rechte lijnen, afstand, hoeken, … bewaart. De drie basis transformaties die we kunnen gebruiken om alle isometrieën te construeren zijn : een *translatie* (*verschuiving*), een *rotatie* (*draaiing*) en een *spiegeling*.

Indien we de bovenstaande transformaties combineren met een *homothetie* spreken we van gelijkvormigheden.

In deze paragraaf bekijken we deze vier basistransformaties in detail.

#### **4.1 Een translatie of verschuiving**

Een verschuiving wordt volledig bepaald door een vector. Teken een vector AB (*Vector* in het *Lijnen*-menu) en een veelhoek P (*Veelhoek* in het *Lijnen*-menu).

Om deze veelhoek te verschuiven volgens de getekende vector selecteer je de optie *Verschuiving* in het *Transformatie*-menu. Klik op de veelhoek (**Verschuif deze veelhoek**) en dan op de vector (**volgens deze vector**). Het resultaat P' vind je hieronder.

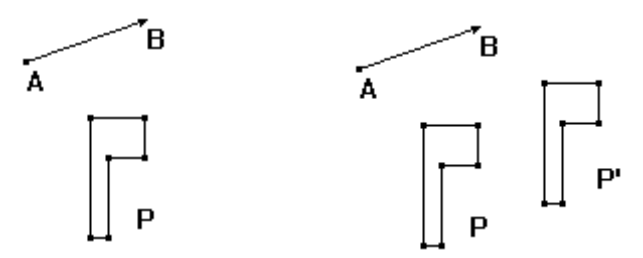

Verplaats, om het dynamische aspect van Cabri te bekijken, het begin- en eindpunt van de vector. Verplaats nadien ook de vector.

#### **OEFENING**

- a. Bepaal een tweede vector BC en verschuif P' volgens deze vector.
- b. Toon dat  $AC = AB + BC$ .
- c. Wat gebeurt er indien C samen valt met A ? Wat concludeer je i.v.m. het invers van de verschuiving AB ?

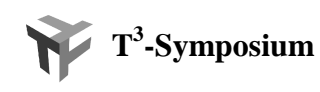

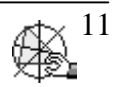

#### **4.2 Een rotatie of draaiing**

Om een draaiing uit te voeren hebben we een punt als centrum en een getal als hoek nodig. Teken een punt en een getal (*Getal* uit het *Labels/Animatie*-menu).

Om de rotatie uit te voeren selecteer de optie *Draaiing* uit het *Transformaties*-menu. Klik op figuur P (**Draai deze veelhoek**), op het punt (**met dit punt als centrum**) en dan op het getal (**over deze hoek**).<br>
180<br>
180<br>
180<br>
180 dan op het getal (**over deze hoek**).

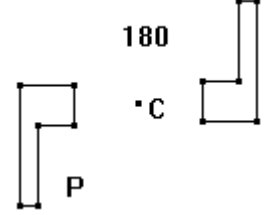

Soms is het ook handig om de rotatiehoek aan te duiden als een figuur (zie hieronder). De hoek is afhankelijk van het punt R.

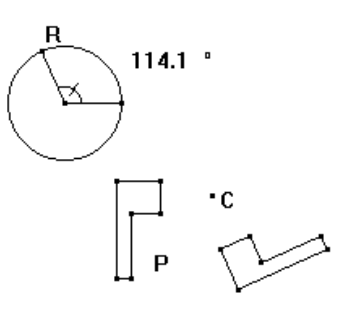

#### **OEFENING**

- a. Probeer de samenstelling van twee rotaties uit met verschillende rotatiehoeken; met dezelfde en met verschillende centra.
- b. Bestudeer de samenstelling van een translatie en een rotatie. Is er een verschil in resultaat indien je eerst de rotatie of eerst de translatie uitvoert ?

#### **4.3 Homothetie**

Om een homothetie uit te voeren hebben we een schaalfactor en een centrum nodig. Het uitvoeren van een homothetie, d.m.v. de optie *Homothetie* uit het *Transformaties*-menu, verloopt analoog aan het uitvoeren van een rotatie.

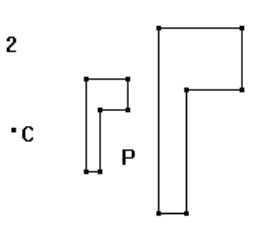

#### **OEFENING**

- a. Bestudeer de verandering van de schaalfactor  $(\ldots > 1, 0 < \ldots < 1, \ldots < 0)$ . Om de schaalfactor aan te passen moet je dubbelklikken op het getal.
- b. Wat gebeurt er indien het centrum in de veelhoek ligt of op een hoekpunt van de veelhoek ?
- c. Bestudeer de samenstelling van homothetieën onderling of de samenstelling van een homothetie met een translatie of een rotatie of met beide.
- d. Wat is het invers van homothetie ?

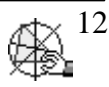

 $\cdot c$ 

#### **4.4 Een spiegeling**

Voor het uitvoeren van een spiegeling hebben we enkel een spiegelas nodig. Als spiegelas nemen we in dit geval een lijnstuk.

Om de spiegeling uit te voeren selecteer je de optie *Spiegeling* in het *Transformaties*menu, klik je op de veelhoek (**Spiegel deze veelhoek**) en dan op het lijnstuk (**t.o.v. dit object**).

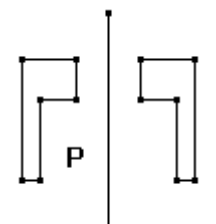

#### **OEFENING**

- a. Bestudeer het effect van het verplaatsen van het lijnstuk en bijvoorbeeld het eindpunt van het lijnstuk.
- b. Wat is het effect van het spiegelen van het resultaat om dezelfde spiegelas ?
- e. Bestudeer de samenstelling van spiegelingen onderling of de samenstelling van een spiegeling met een translatie, met een rotatie of met een homothetie of met alle ?

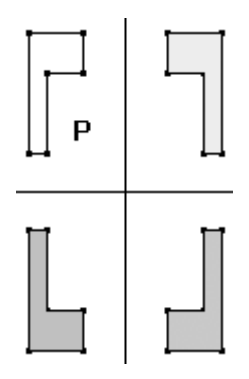

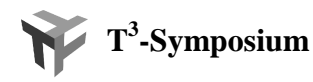

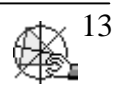

# **5. MEETKUNDIGE PLAATSEN**

Een krachtig kenmerk van Cabri is dat het de mogelijkheid bezit om meetkundige plaatsen te tekenen. We illustreren dit a.h.v. twee voorbeelden.

#### **5.1 De cycloïde**

De vraag die we ons stellen is wat de baan is die een punt op de omtrek van wiel aflegt indien het wiel zich op een rechte lijn beweegt.

We simuleren deze situatie in Cabri als volgt :

- 1. Construeer een segment AB en een punt P op dit segment.
- 2. Construeer een loodlijn op AB door A.
- 3. Construeer een punt C op deze loodlijn en een cirkel met middelpunt C die door het punt A gaat.
- 4. Construeer een loodlijn op AC door C en een loodlijn op AB door P.
- 5. Bepaal het snijpunt Q van de vorige twee loodlijnen en een cirkel met als middelpunt Q die door het punt P gaat.
- 6. Bepaal de afstand a van het lijnstuk AP en de omtrek c van de cirkel.
- 7. Bereken 0 a/c ∗ 360 d.m.v. de optie *Rekenmachine* uit het *Meten*-menu.

Om a en b in te voeren in de rekenmachine klik je op de getallen in de tekening. De getallen zullen automatisch benoemd worden. Plaats de cursor in het resultaat en sleep dit resultaat op de tekening

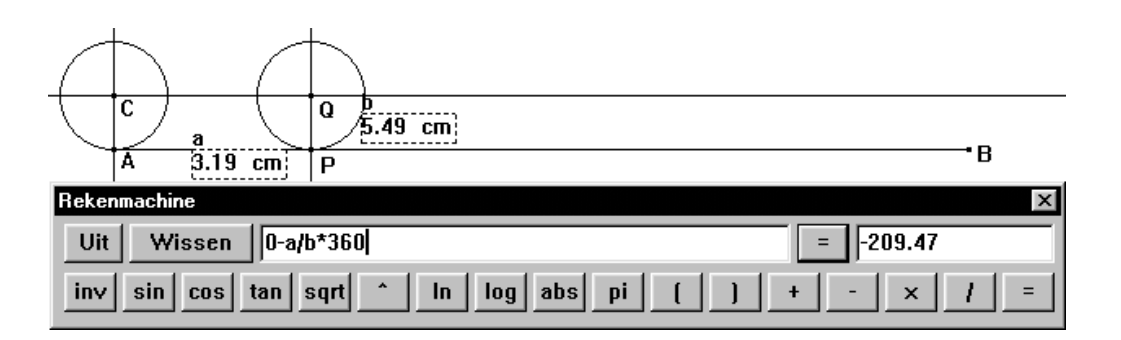

8. Roteer P rond Q met als hoek het vorige resultaat. Noem dit punt R en teken het lijnstuk RQ.

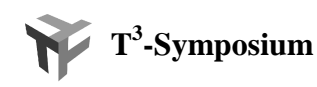

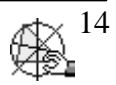

9. Selecteer de optie *Verberg/Toon* in het *Layout*-menu en klik op de geconstueerde loodlijnen en getallen. Bij een volgende actie zal je het onderstaande scherm verkrijgen. De constructies zijn onzichtbaar maar niet verwijdert.

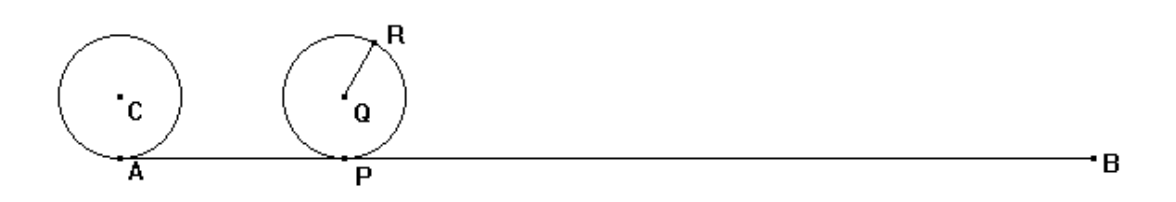

- 10. Selecteer de optie *Spoor aan/uit* in het *Labels/Animatie*-menu en klik op R.
- 11. Selecteer de optie *Animatie* in het *Labels/Animatie*-menu en klik op P. Hou de linkermuisknop ingedrukt en verplaats de cursor. De animatie start bij het loslaten van de muisknop. Stop de animatie door te klikken.

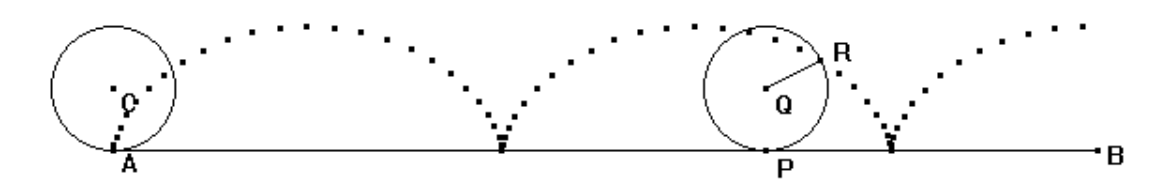

Tik **CTRL+Z** om het spoor te verwijderen en zet het spoor van R uit.

12. Om de meetkundige plaats te plotten selecteren we *Meetkundige plaats* uit het *Transformatie*-menu. Klik op het punt R (R bepaalt de meetkundige plaats) en dan op het punt P.

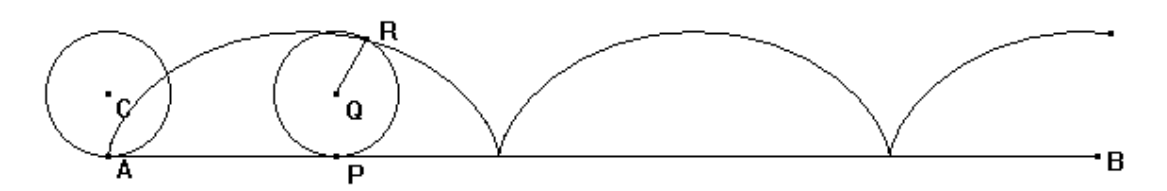

# **5.2 Kegelsneden**

Er zijn heelwat meetkundige plaatsen die een kegelsnede vormen. Als voorbeeld simuleren we het volgende probleem.

Op een blad papier staat een cirkel met daarin een punt P getekend. Vouw het blad zodat de cirkel door P gaat. Leg het blad weer plat en vouw het opnieuw volgens een andere richting. Herhaal deze operatie minstens 25 keer.

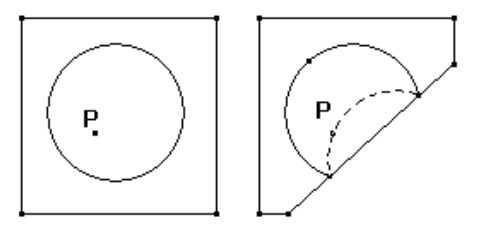

Als je voldoende keren gevouwen hebt, verschijnen de vouwen als de raaklijnen aan een meetkundige figuur. Kan je ze ontdekken ?

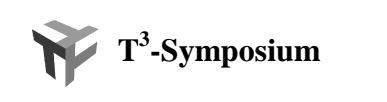

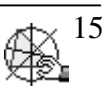

We simuleren deze situatie d.m.v. Cabri als volgt :

1. Zorg dat in de optie *Voorkeuren* uit het *Opties*-menu uit de menubalk het item *omhullende tekenen* in het Tabblad *Opties van meetkundige plaatsen* uit staat.

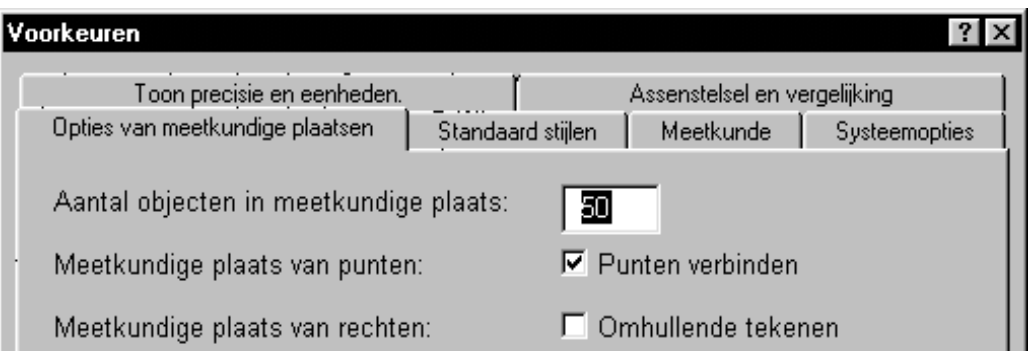

- 2. Teken een cirkel en in deze cirkel een punt P.
- 3. Teken een lijnstuk van het punt P tot op de cirkel. Noem het snijpunt met de cirkel A.
- 4. Teken een middelloodlijn (*Constructies*-menu) op het lijnstuk AP.
- 5. Bepaal de meetkundige plaats bepaald door de middelloodlijn indien we A laten variëren op de cirkel.

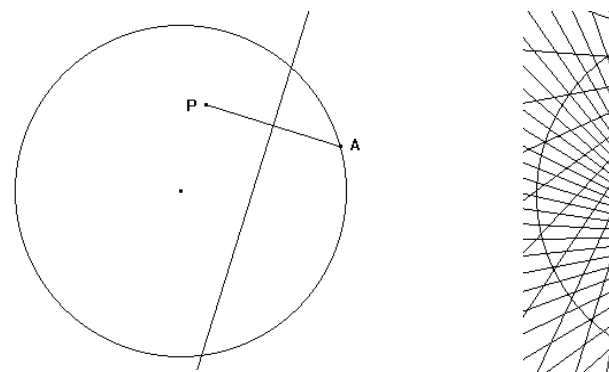

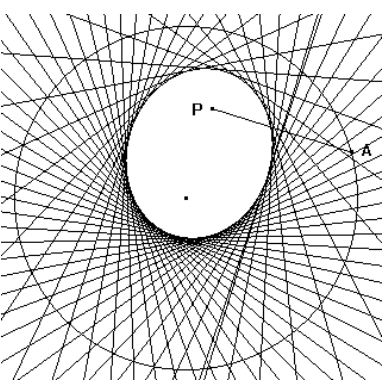

- 6. Wat gebeurt er met de meetkundige plaats indien we het punt P buiten de cirkel bewegen en wat indien we het punt P op het middelpunt van de cirkel plaatsen ?
- 7. Verwijder de meetkundige plaats en teken een rechte door het punt A en het middelpunt van cirkel. Bepaal het snijpunt van deze rechte met de middelloodlijn en noem dit punt D.
- 8. Bepaal de meetkundige plaats van D als we A laten variëren op de cirkel.

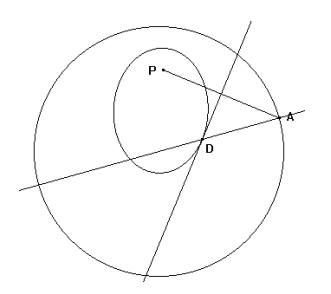

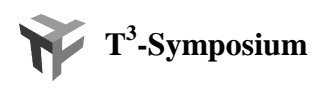

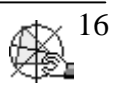

9. Bepaal de vergelijking van de meetkundige plaats als volgt :

Selecteer de optie *Kegelsnede* van het *Krommen*-menu en plaats vijf punten op de meetkundige plaats. Selecteer dan de optie *Vergelijkingen en coördinaten* in het *Meten*-menu en klik op de kegelsnede.

Verplaats het punt P in het tekenvenster.

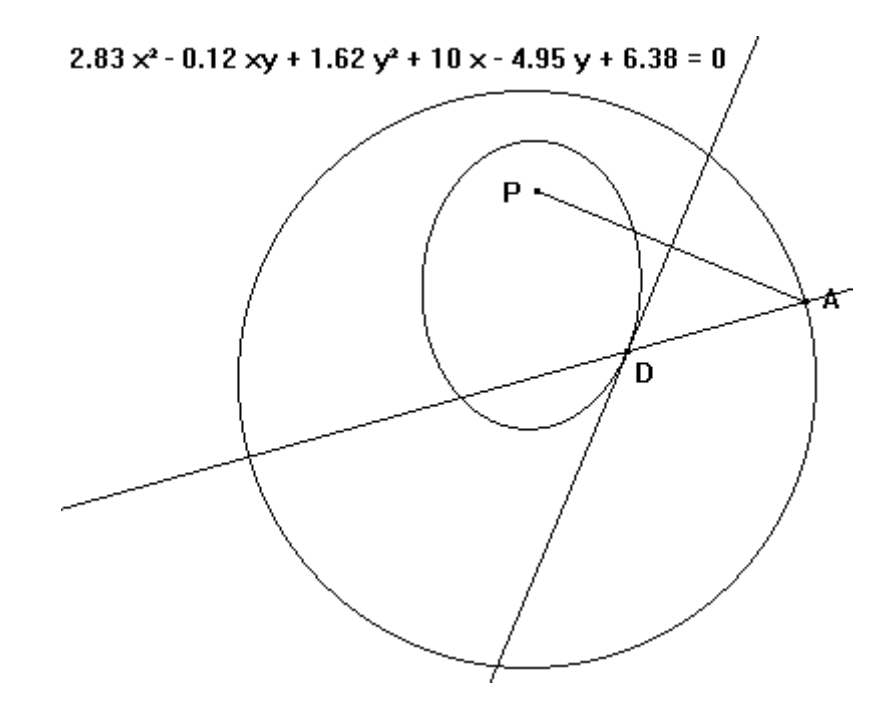

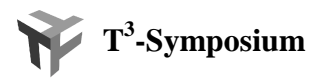

![](_page_17_Picture_6.jpeg)

# **6. MACRO'S**

Een macro is een reeks van constructies die worden uitgevoerd bij het activeren ervan. Een macro is een handig hulpmiddel om nieuwe tools (werktuigen) te construeren waardoor je heelwat repetitieve handelingen kunt elimeneren.

Een macro construeert eindobjecten vertrekkende van beginobjecten. Tussenliggende constructies worden niet getoond.

Het creëren van een macro verloopt in drie stappen :

- 1. Het definiëren van de beginobjecten
- 2. Het definiëren van de eindobjecten
- 3. Het definiëren van de macro

Macro's worden automatisch bewaard in de bestanden waarin ze gebruikt worden. Het is bovendien mogelijk macro's als een apart bestand te bewaren.

We illustreren het definiëren van macro's a.h.v de volgende twee voorbeelden.

#### **6.1 Verdeling van een lijnstuk in drie gelijke delen met passer en liniaal**

- 1. Construeer een lijnstuk AB en een loodlijn op AB door B.
- 2. Construeer een cirkel met middelpunt B die door A gaat. Bepaal het snijpunt, boven B, van de cirkel met de loodijn. Noem dit punt C.
- 3. Construeer een cirkel met middelpunt C die door B gaat. Bepaal het snijpunt, boven C, van de cirkel met de loodijn. Noem dit punt D.
- 4. Construeer een cirkel met middelpunt D die door C gaat. Bepaal het snijpunt, boven D, van de cirkel met de loodijn. Noem dit punt E.
- 5. Teken een rechte door het punt A en E.
- 6. Teken een evenwijdige aan de rechte AE door D en bepaal het snijpunt van deze rechte met het lijnstuk AB en noem het P1.
- 7. Teken een evenwijdige aan de rechte AE door C en bepaal het snijpunt van deze rechte met het lijnstuk AB en noem het P2.

Ë  $\overline{D}$ Ċ А  $\overline{P1}$  $P<sub>2</sub>$  $\mathbf{B}$ 

P1 en P2 verdelen het lijnstuk AB in drie gelijke delen

Het herhaaldelijk uitvoeren van deze constructie is tijdrovend en indien de constructie maar een deelaspect is, maakt het de tekening onduidelijk. Daarom construeren we een macro die vertrekkende van een lijnstuk de punten P1 en P2 als resultaat geeft. We doen dit als volgt :

![](_page_18_Picture_22.jpeg)

- 1. Selecteer de optie *Beginobjecten* in het *Macro*-menu en klik op het lijn stuk AB. Het lijnstuk AB begint te flikkeren.
- 2. Selecteer de optie *Eindobjecten* in het *Macro*-menu en klik op de punten P1 en P2.
- 3. Selecteer de optie *Definieer Macro* in het *Macro*-menu en vul het venster dat verschijnt in zoals hieronder.

![](_page_19_Picture_111.jpeg)

- 4. Maak het scherm leeg en teken een lijnstuk.
- 5. Selecteer de optie *Verdeling in drie gelijke delen* in het *Macro*-menu en klik op het lijnstuk.

#### **6.2 De Koch-kromme**

Het herhalen van steeds dezelfde constructie ligt aan de basis van sommige fractalen. De Koch-kromme is zo'n fractaal die een soort van zelfgelijkvormigheid bezit. We construeren deze Koch-kromme als volgt :

- 1. Construeer een lijnstuk en voer op dit lijnstuk de macro Verdeling in drie gelijke delen uit.
- 2. Construeer 4 lijnstukken zoals hieronder aangegeven. Let op dat de volgorde van het beginpunt en het eindpunt van de lijnstukken van links naar rechts verloopt.

![](_page_19_Figure_10.jpeg)

![](_page_19_Picture_11.jpeg)

![](_page_19_Picture_13.jpeg)

- 3. Construeer de macro Koch 1 als volgt :
	- Beginobjecten : het lijnstuk
	- Verberg het lijnstuk en de vijf hoekpunten
	- Eindobject : de vier lijnstukken
- 4. Voer de macro Koch 1 uit op de vier lijnstukken.

![](_page_20_Figure_5.jpeg)

5. Voer de macro Koch 1 uit op de zestien lijnstukken ontstaan in stap 4.

![](_page_20_Figure_7.jpeg)

- 6. Defineer de macro Koch 2 als volgt :
	- Toon het oorsponkelijke lijnstuk terug op de tekening
	- Beginobjecten : het oorspronkelijk lijnstuk
	- Verberg het originele lijnstuk
	- Eindobjecten : de 64 lijnstukken uit stap 5
- 7. Pas de macro Koch 2 toe op de 16 lijnstukken van het eerste van de vier grootste gelijkvormige delen tot nu toe geplot.

![](_page_20_Picture_14.jpeg)

![](_page_20_Picture_15.jpeg)

![](_page_20_Picture_17.jpeg)

### **7. HET ZELF ONTDEKKEN VAN EIGENSCHAPPEN MET CABRI**

D.m.v. het dynamische aspect is het voor de leerlingen mogelijk zelf eigenschappen en meetkundige relaties te ontdekken tijdens het experimenteren met meetkundige constructies.

We verduidelijken dit met vier eenvoudige voorbeelden.

#### **7.1 Deellijn van een hoek**

- a. Construeer een willekeurige hoek en bepaal de deellijn van deze hoek.
- b. Construeer een punt P op de deellijn en loodlijnen vanuit het punt P op ieder been van de hoek.
- c. Bepaal voor ieder been het snijpunt van de loodlijn met het been. Noem deze snijpunten A en B.
- d. Verberg de loodlijnen en teken de lijnstukken AP en BP.

![](_page_21_Figure_8.jpeg)

- e. Bepaal de lengte van de lijnstukken AB en BP. Wat stel je vast ?
- f. Verplaats het punt P over de deellijn en verander de grootte van de hoek. Wat stel je vast i.v.m. een willekeurig punt op de deellijn van een hoek ?

 $3.12$  cm

#### **7.2 Middelloodlijn van een lijnstuk**

Construeer de hiernaast afgebeelde figuur.

Wat stel je vast i.v.m. de lengte van de lijnstukken AX en BX ?

Laat X variëren op de middelloodlijn en formuleer de algemene eigenschap.

#### **7.3 Overeenkomstige hoeken**

Construeer twee evenwijdige rechten en een rechte die deze rechten snijdt. Meet twee overeenkomstige hoeken. Wat stel je vast ?

Verander de richting van de snijlijn en formuleer een eigenschap i.v.m. overeenkomstige hoeken.

![](_page_21_Figure_18.jpeg)

![](_page_21_Picture_19.jpeg)

**-Symposium** *Oostende, 24-26 augustus 1999*

![](_page_21_Picture_21.jpeg)

 $3.12$  cm

#### **7.4 Middelloodlijnen in een driehoek**

- a. Construeer een willekeurige driehoek en construeer middelloodlijnen op twee zijden van de driehoek. Noem deze rechten a en b.
- b. Bepaal het snijpunt S van de rechten a en b.
- c. Bepaal de middelloodijn van de derde zijde van de driehoek. Noem deze rechte c. Wat stel je vast ?

![](_page_22_Figure_4.jpeg)

- d. Controleer je vaststelling met de optie *Ligt punt op … ?* uit het *Eigenschappen*menu.
- e. Klik op een hoekpunt van de driehoek en verplaats dit hoekpunt. Blijft de vorige eigenschap behouden ? Ligt het snijpunt steeds in de driehoek ?
- f. Bepaal een cirkel die als middelpunt het snijpunt van de middelloodlijnen heeft en die gaat door één van de hoekpunten. Wat stel je vast ?
- g. Controleer je vaststelling.

![](_page_22_Figure_9.jpeg)

![](_page_22_Picture_12.jpeg)

#### **8. CABRI, MEER DAN MEETKUNDE ALLEEN**

In deze paragraaf willen we Cabri gebruiken om de grafiek te plotten van reële functies. Het idee achter dit plotten is dat we in het functievoorschrift parameters invoeren. Gebruikmakend van het dynamische aspect van Cabri willen we de invloed tonen van veranderingen van de parameters op de grafiek van de functie.

We bekijken als eerste voorbeeld een kwadratische functie  $f(x) = a (x - h)^2 + k$ .

Het invoeren van parameters kan op o.a. twee methoden. Een eerste methode is met het *Getal*-commando en een tweede methode door voor iedere parameter een schuifbalk te creëren. Een schuifbalk is een punt op lijnstuk. De verandering van dit punt op het lijnstuk veroorzaakt een hiermee corresponderende verandering bij de parameter.

We illustreren de constructie a.h.v. de eerste methode.

- a. Toon het assenstelsel d.m.v. het *Layout*-menu
- b. Plaats een punt x op de X-as en bepaal de coördinaten van x.
- c. Plaats drie willekeurige getallen in het tekenvenster d.m.v. het *Getal*-commando.
- d. Selecteer het *Commentaar*-commando en tik de uitdrukking op de onderstaande figuur in. Iedere keer dat je een parameter wil invoeren, klik op één van de ingevoerde getallen.

![](_page_23_Figure_9.jpeg)

- e. Verwijder de drie getallen die je ingevoerd hebt in punt c.
- f. Bereken de functiewaarde met de rekenmachine. Voor het invoeren van de parameters klik je op de getallen in de uitdrukking van f(x) en voor x klik je op de eerste coördinaat van x. Sleep het resultaat naar het tekenvenster.

![](_page_23_Picture_132.jpeg)

g. Sluit de rekenmachine en teken een loodlijn op de X-as door het punt x.

![](_page_23_Picture_16.jpeg)

- h. Selecteer de optie *Maat overbrengen* in het *Constructies*-menu. Klik op het getal achter de tekst *Resultaat*: (**Dit getal**) en klik op de Y-as (**Deze as**).
- i. Construeer een loodlijn op de Y-as door het punt dat uit h.
- j. Bepaal het snijpunt van de twee loodlijnen.

![](_page_24_Figure_3.jpeg)

- k. Verberg de coördinaten van x, het punt op de Y-as, het resultaat en de loodlijnen.
- l. Bepaal de meetkundige plaats van het snijpunt van twee loodlijnen als we het punt x laten variëren op de X-as.
- m. Het laten variëren van de parameters kan door te dubbelklikken op de getallen in de uitdrukking van f(x) (Selecteer eerst de optie *Selecteer/Sleep*). De meetkundige plaats wordt automatisch aangepast. De eenheden, tientallen, … of decimalen achter de komma kunnen apart gewijzigd worden door deze met de muis te selecteren.

![](_page_24_Figure_7.jpeg)

# Opmerking

Om een mooie gladde grafiek te bekomen, moet je soms in het tabblad Opties van meetkundige plaatsen het aantal objecten in de meetkundige plaats verhogen; bv. 350.

![](_page_24_Picture_10.jpeg)

![](_page_24_Picture_11.jpeg)

![](_page_24_Picture_13.jpeg)

![](_page_25_Figure_0.jpeg)

![](_page_25_Figure_1.jpeg)

![](_page_25_Picture_4.jpeg)